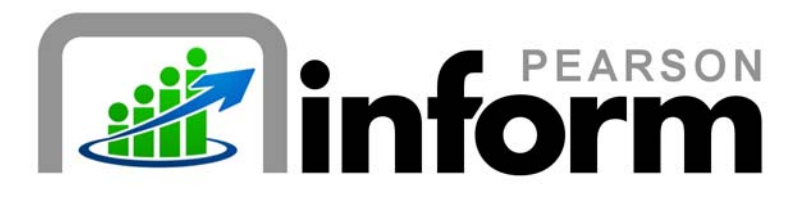

## **User Guide**

*Searching for a Student* Date: 1/26/2010

Copyright © 2009 Pearson Education, Inc. or its affiliate(s).

All rights reserved. No part of this publication may be reproduced or transmitted in any form or by any means, electronic or mechanical, including photocopy, recording, or any information storage and retrieval system, without permission in writing from the copyright owner. Contact NCS Pearson, Inc., Educational Assessment, San Antonio, Texas; 1-800-228-0752.

"*Pearson,*" the Pearson logo and "*Pearson Inform*" are trademarks of Pearson Education, Inc. or its affiliate(s) in the U.S. and/or other countries.

# **Table of Contents**

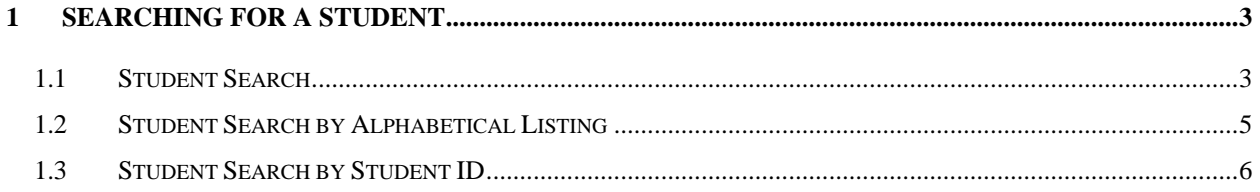

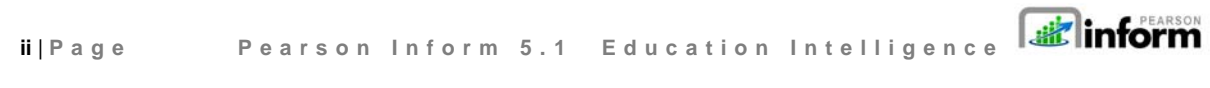

Copyright © 2009 Pearson Education, Inc. or its affiliate(s). All rights reserved. Contact NCS Pearson, Inc., Educational Assessment, San Antonio, Texas; 1-800-228-0752.

# 1 Searching for a Student

#### 1.1 Student Search

To conduct a Student Search:

Ŀ

**Click** the *Student Search* icon on the Toolbar.

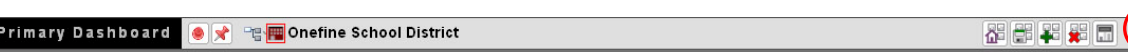

*Figure 1-1* 

A *Student Search* pop-up window displays.

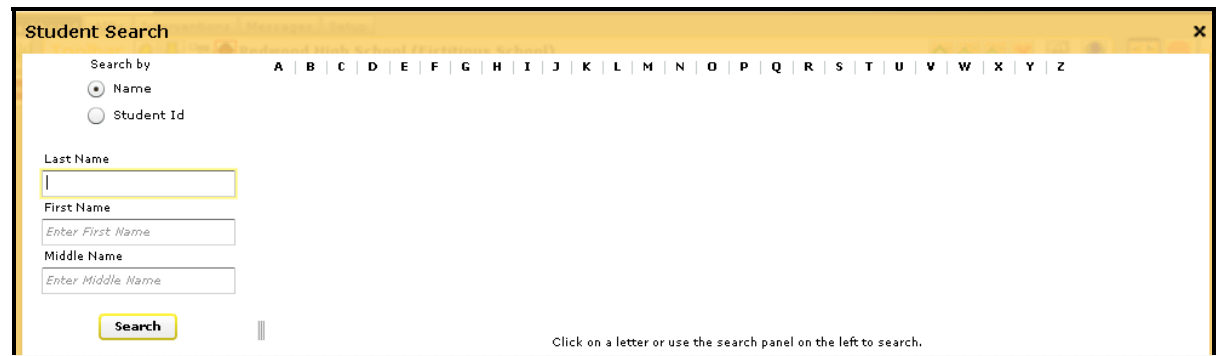

*Figure 1-2* 

There are three ways to search for a student from this page: by name, by alphabetical listing or by student ID.

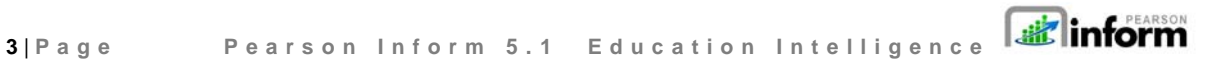

 $\boxed{A}$  $\boxed{O}$ 

Copyright © 2009 Pearson Education, Inc. or its affiliate(s). All rights reserved. Contact NCS Pearson, Inc., Educational

- To search by *Name*:
	- o **Enter** a full or partial *Last Name or*
	- o **Enter** a full or partial *First Name*
	- o **Enter** the *Middle Name* (Optional)

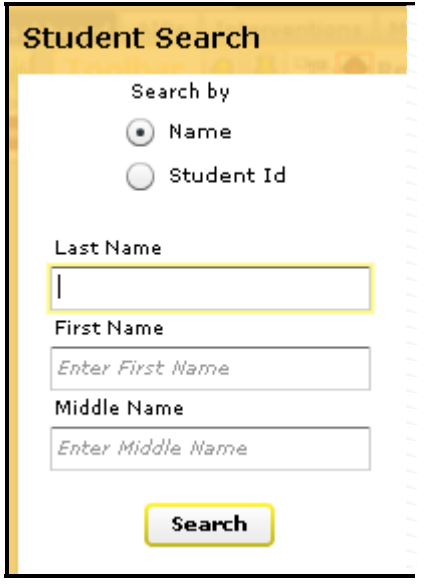

*Figure 1-3* 

- **Click** the *Search* button.
- A student's name or list of student's names will display in the *Records Per Page* area of the *Student Search* pane, depending on your search criteria*.*

| $25$ Record: Total Records: 1<br>Records Per Page: |      |                                       |             |                                         |  |
|----------------------------------------------------|------|---------------------------------------|-------------|-----------------------------------------|--|
|                                                    | Last | First Name                            | Middle Name | School                                  |  |
|                                                    |      | 1 Adams   Oralia (Fictitious Student) |             | Redwood High School (Fictitious School) |  |

*Figure 1-4* 

**Click** on the desired student name.

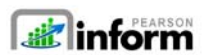

**4** | **Page Pearson Inform 5.1 Education Intelligence**

Copyright © 2009 Pearson Education, Inc. or its affiliate(s). All rights reserved. Contact NCS Pearson, Inc., Educational Assessment, San Antonio, Texas; 1-800-228-0752.

- **Ba, Wenona (Fictitious Student)** â  $\Box$ ਤੈ **Wenona (Fictitious Stude** 回田 ٥ **Below Standard** Wenona H ent School / Grade COMPOSITION - G5 08-09 Chestnut A SCIENCE - G5 08-09 Pla ↔ SOCIAL STUDIES - G5 08-09 E of  $2$ MATHEMATICS - G5  $08 - 09$ READING - G5  $08 - 09$ Test CONDUCT - G5  $08 - 09$ P R State Assessment - M.  $\overline{\phantom{0}}$ Belo  $\blacksquare$ ≊‡ 4 Īш Belo
- **The Student Composite View for that student displays.**

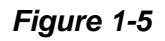

### 1.2 Student Search by Alphabetical Listing

To search by alphabetical listing:

**Click** the *Student Search* icon on the Toolbar.

Primary Dashboard **OX** E Onefine School District

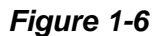

 $\circ$ 

 $\Box$ 

图明智器图

**Click** the initial letter of the student's last name

| -Student Search |                                                                                                    |  |
|-----------------|----------------------------------------------------------------------------------------------------|--|
| Search by       | $A \mid B \mid C \mid D \mid E \mid F \mid G \mid H \mid I \mid J \mid K \mid L \mid M \mid N \mid O \mid P \mid Q \mid R \mid S \mid T \mid U \mid V \mid W \mid X \mid Y \mid Z$ |  |

*Figure 1-7*

- For example, **click** the link for the letter *B.*
- All students with last names beginning with the letter *B* will display.

dinform **5** | **Page Pearson Inform 5.1 Education Intelligence**

| $A \mid B$ | D                                                                                                    | $H$ $\vert$<br>K L M N<br>G<br>F.<br>J | R.<br>$\mathbf{o}$<br>Р.<br>Q | s l<br>W X Y Z<br>U<br>v                   |                  |  |  |  |  |
|------------|----------------------------------------------------------------------------------------------------|----------------------------------------|-------------------------------|--------------------------------------------|------------------|--|--|--|--|
|            | Records Per Page:<br>$25 - $ Record:<br>Total Records: 842<br>$1 - 25$<br>$26 - 50$<br>$101 - 125$<br>$51 - 75$<br>$76 - 100$<br>3.36 |                                        |                               |                                            |                  |  |  |  |  |
|            | Last Na                                                                                                    | <b>First Name</b>                      | Middle Name                   | <b>School</b>                              | $\blacktriangle$ |  |  |  |  |
|            | Ba.                                                                                                    | Wenona (Fictitious Student)            |                               | Chestnut Elementary (Fictitious School)    |                  |  |  |  |  |
|            | <b>Babbitt</b>                                                                                                    | India (Fictitious Student)             |                               | Redwood High School (Fictitious School)    |                  |  |  |  |  |
|            | <b>Babers</b>                                                                                                    | Tabatha (Fictitious Student)           |                               | Sycamore Intermediate (Fictitious School)  |                  |  |  |  |  |
|            | <b>Babic</b>                                                                                                    | Erma (Fictitious Student)              |                               | Sycamore Intermediate (Fictitious School)  |                  |  |  |  |  |
|            | <b>Babich</b>                                                                                                    | Albert (Fictitious Student)            |                               | Evergreen Intermediate (Fictitious School) |                  |  |  |  |  |
|            | <b>Babilonia</b>                                                                                                    | Norbert (Fictitious Student)           |                               | Ash Elementary (Fictitious School)         |                  |  |  |  |  |
|            | Babula                                                                                                    | Jospeh (Fictitious Student)            |                               | Evergreen Intermediate (Fictitious School) | Ξ                |  |  |  |  |
|            | Bacca                                                                                                    | Chandra (Fictitious Student)           |                               | Evergreen Intermediate (Fictitious School) |                  |  |  |  |  |

*Figure 1-8* 

- **Click** on the first student name in the list.
- The *Student Composite View* displays.

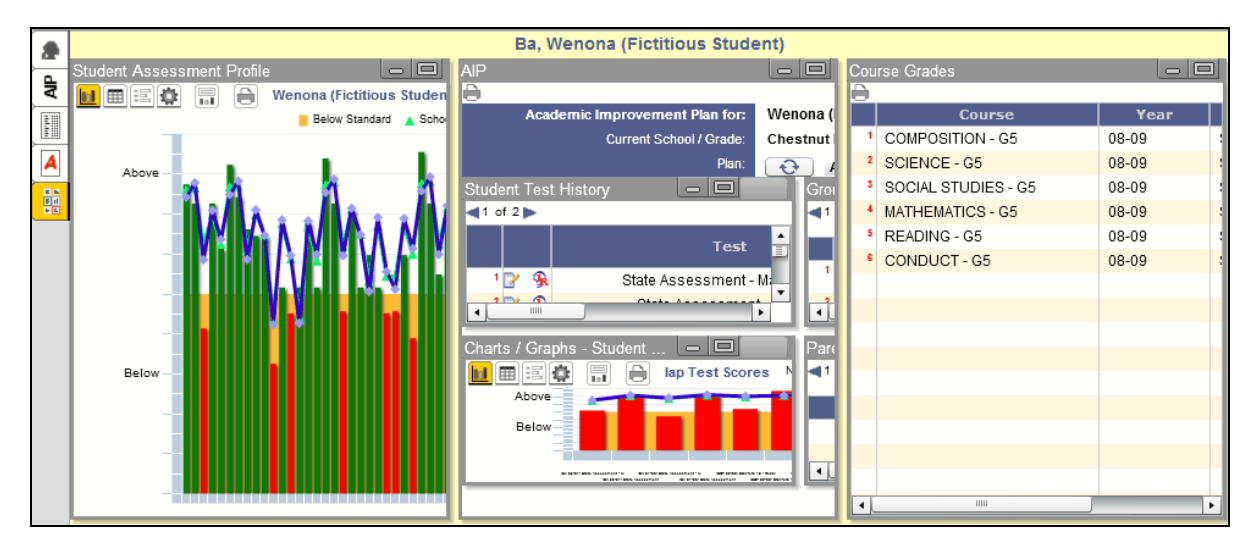

*Figure 1-9* 

### 1.3 Student Search by Student ID

To search by Student ID:

**Click** the *Student Search* icon on the Toolbar.

Primary Dashboard Ox Hamonefine School District 图图图图图  $\Box$  $\Theta$ *Figure 1-60* **Binform 6** | **Page Pearson Inform 5.1 Education Intelligence**

Copyright © 2009 Pearson Education, Inc. or its affiliate(s). All rights reserved. Contact NCS Pearson, Inc., Educational Assessment, San Antonio, Texas; 1-800-228-0752.

**Select the Student Id option button.** 

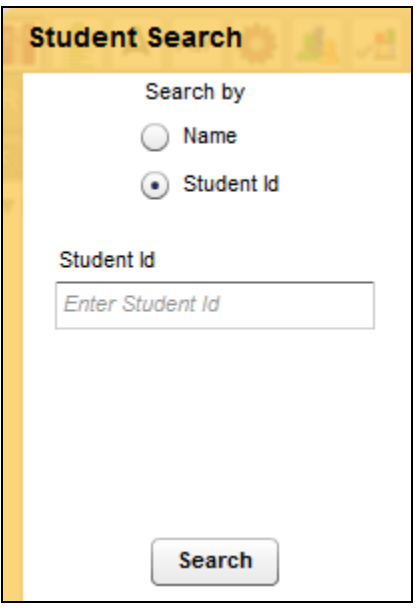

*Figure 1-11* 

 **Enter** a full or partial student ID and **click** *Search*. The student or students matching that ID criteria will display.

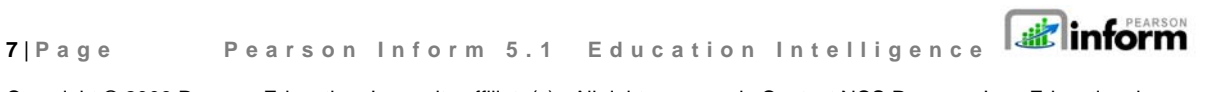